### **Description**

The CO2 sensor with Humidity & Temp transmitters are designed for environmental monitoring and controlling in industrial, commercial and other buildings. These transmitters can be used for indoor C02, temperature and humidity monitoring. The modbus interface provides easy setup and integration into large systems. In addtion,both CO2-D and CO2-W have an ethernet port.

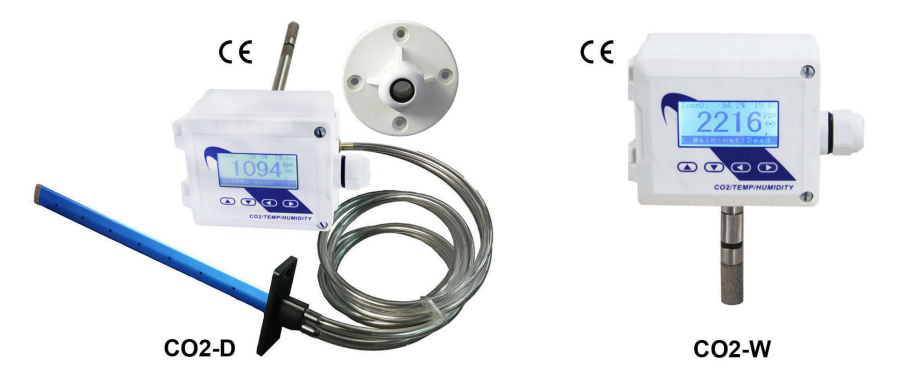

### **Highlights**

- High performance sensing elements, temperature compensated, stable
- RS485 for direct digital reading on all models, Ethernet option available for Duct/Wall types
- Easy troubleshooting with pluggable sensors and backplate
- Transducer outputs are jumper selectable: 4-20mA, 0-5V or 0-10V
- LCD display with backlight on all models except 'the Node'
- Automatic background calibration, default CO2 value: 400 ppm
- CO2 D/W style featured as pluggable sensor module with stainless steel sintered filter
- Enthalpy, its calculated automatically and available in the register list and display

#### CO2-N-TH Highlights:

 CO2-N-TH is indoor wall mount CO2, Temp & Hum sensor High performance sensing elements, temperature compensated, stable

CO2-N-X Highlights:

 CO2-N-X is indoor wall mount CO2 sensor Good quality and low cost

CO2-N-TH & CO2-N-X:

 Modbus RS485 with 0-5V, 0-10V and 4-20mA outputs, support Bacnet MS/TP

Available in red and white, other colors optional

Red/yellow/green LED shows the quality and safety of the air,

and blue LED shows good communication

### **Specifications**

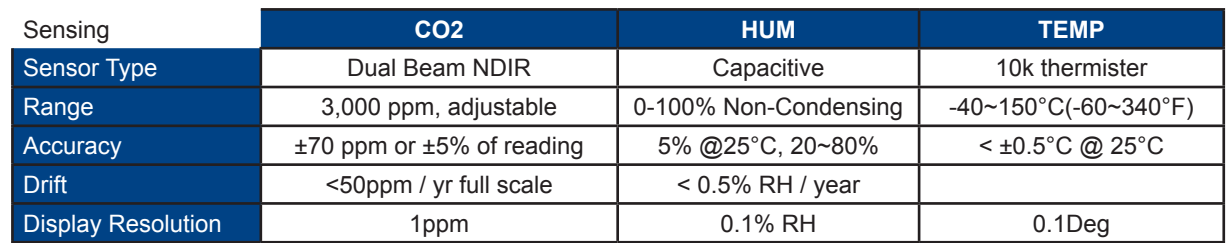

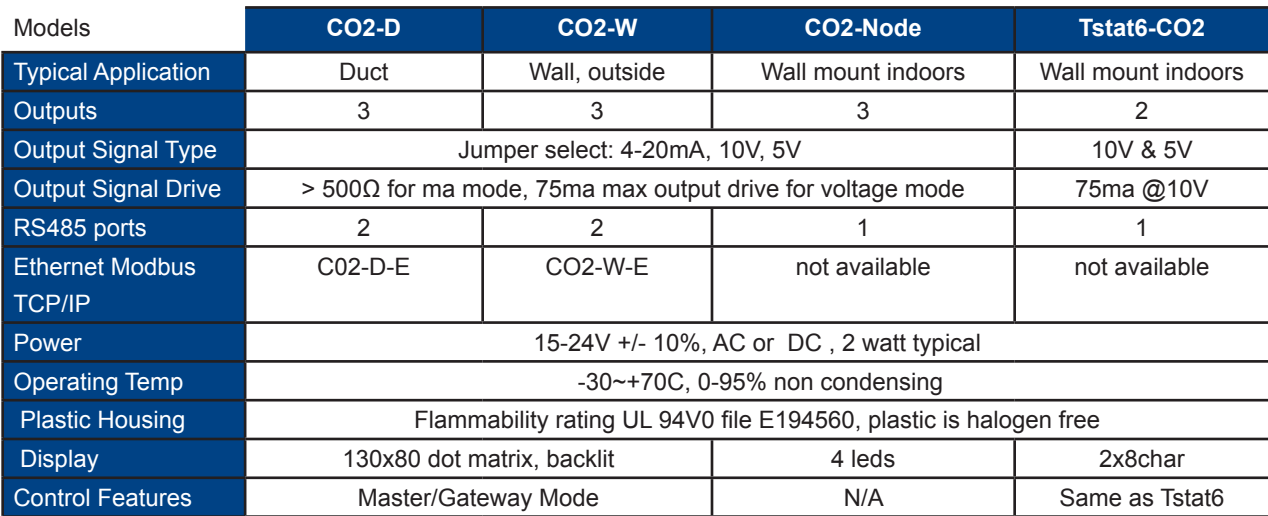

#### **Note:**

1. The default setting for the transducers is 0 to 10V, over the range 0 to 100 Degrees C. If you're using the 10V transducer output signal, the sensor needs to be powered with at least 15V AC or DC. 2.For application not using the 10V transducer output signal, using 4-20ma signal, 0-5V transducers, or Modbus/Ethernet only, in this case you can use 12V AC or DC.

#### **Dimensions**

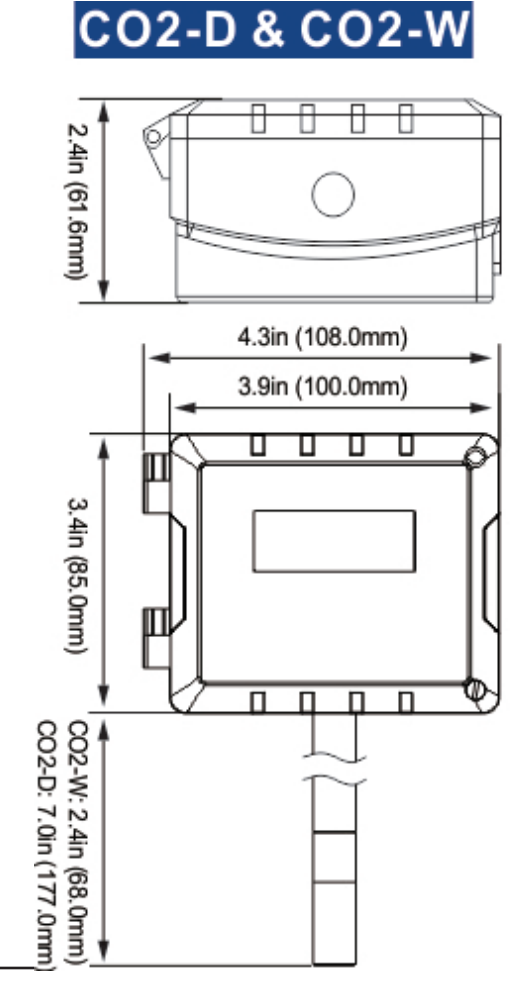

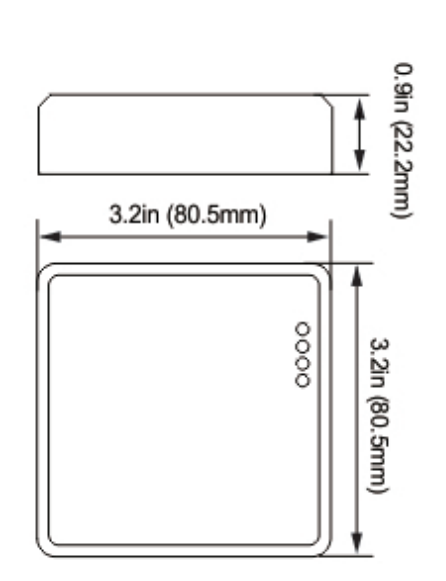

**CO2-N** 

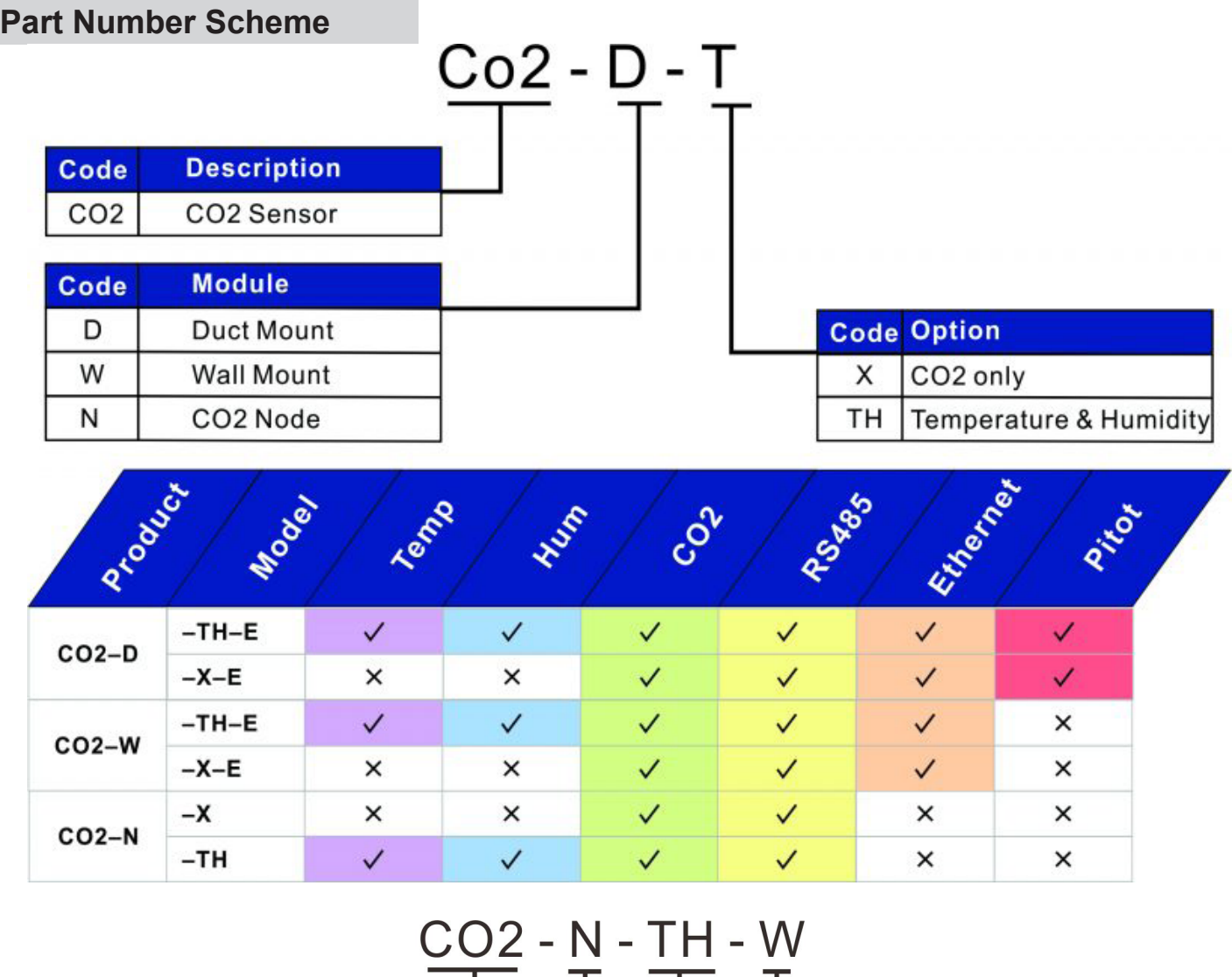

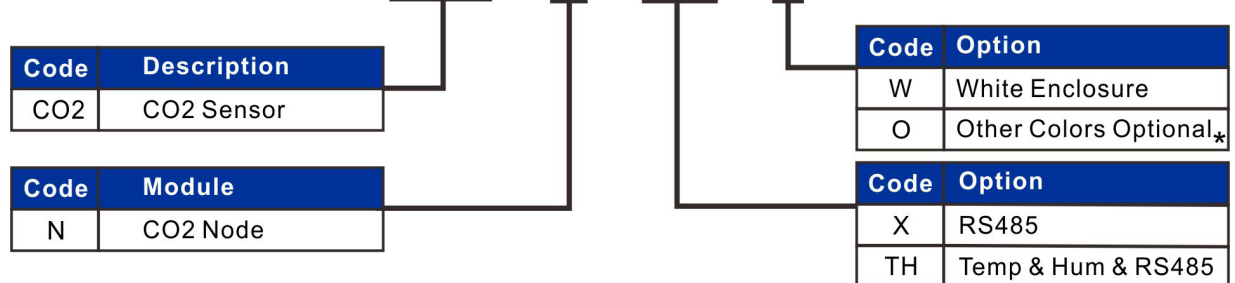

\* MOQ: 100pcs

## **Product Highlights**

#### **CO2-W & CO2-D**

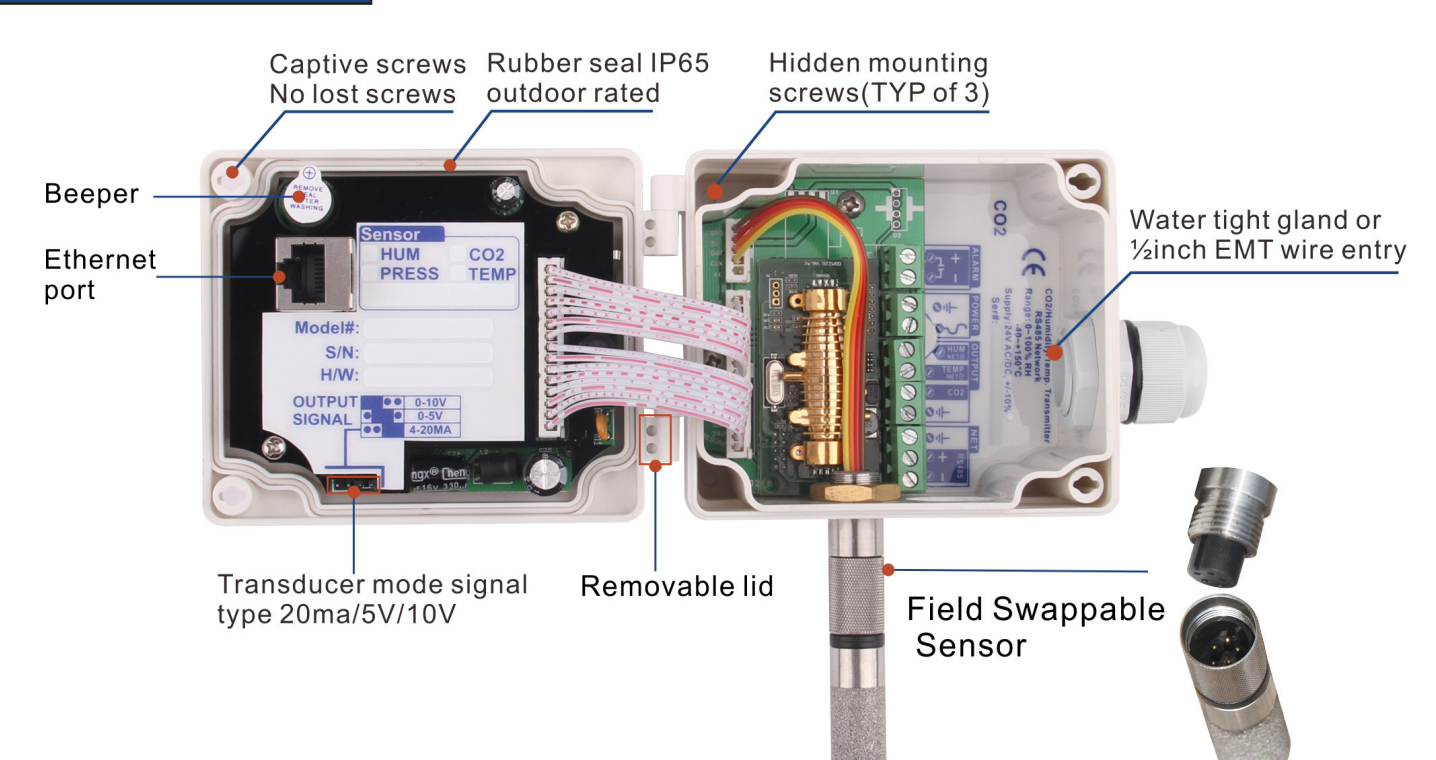

#### **Tstat6 -CO2**

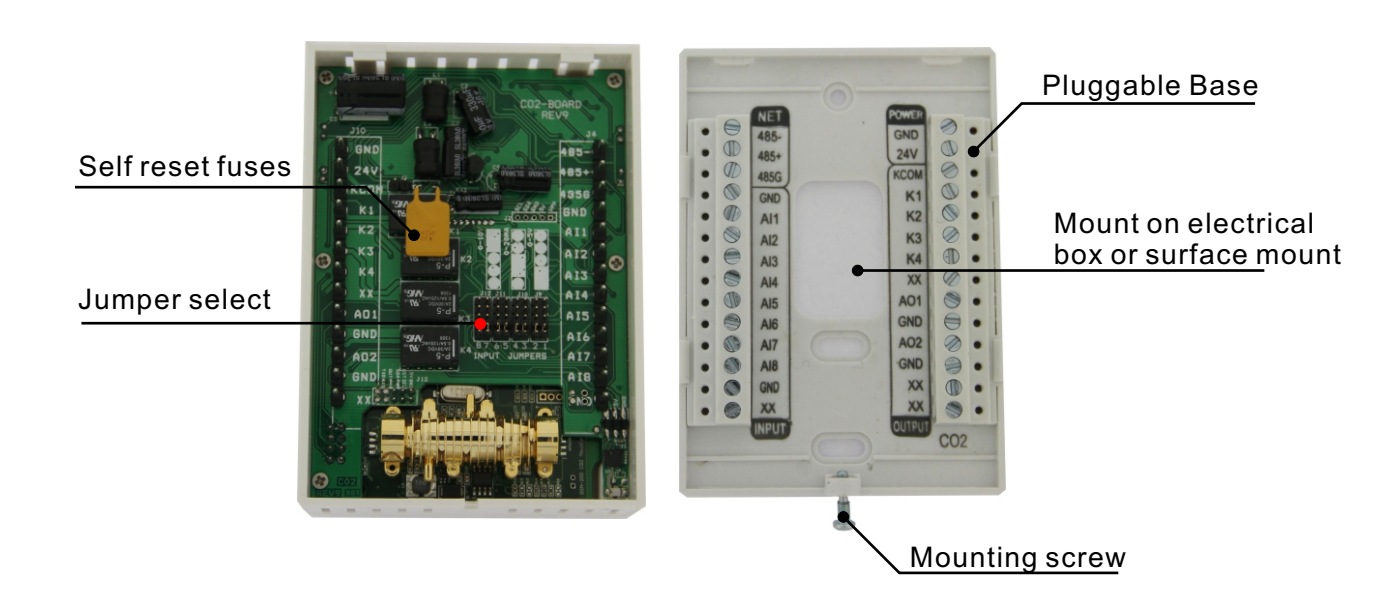

## **Register List**

#### **Modbus**

CO2-Humidity-Temp Transmitter w/Bacnet uses MODBUS protocol to communicate with others.Below is the Modbus register list.

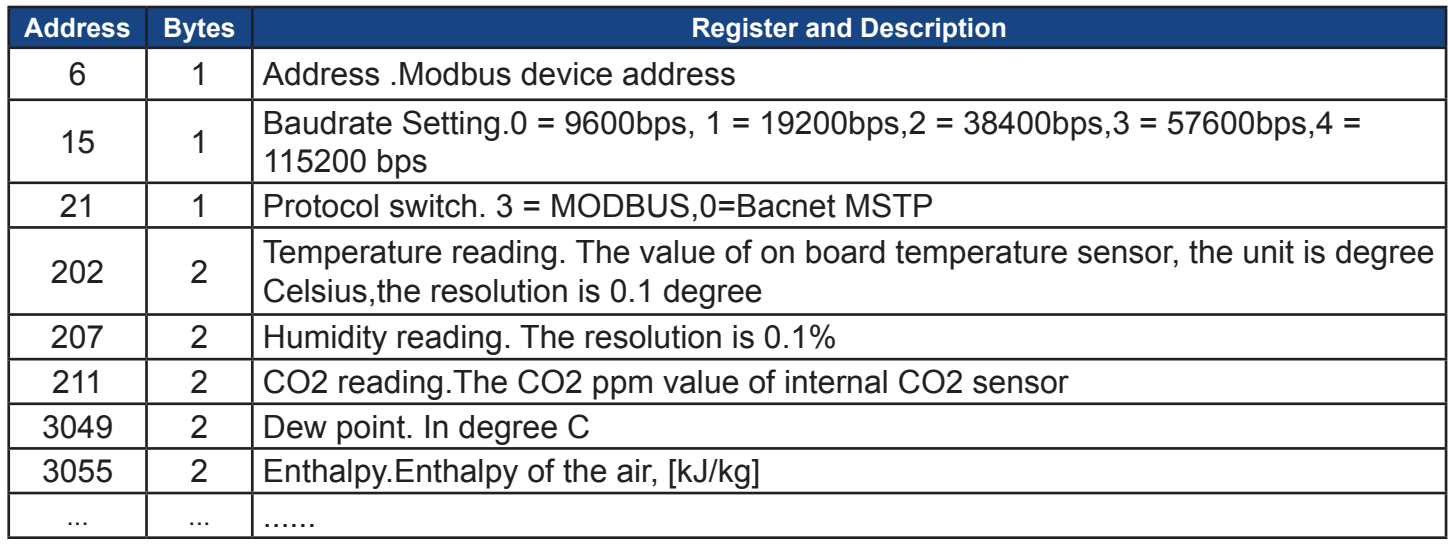

#### **Bacnet**

CO2-Humidity-Temp Transmitter w/Bacnet also uses Bacnet protocol to communicate with others. Below is the Bacnet register list.

![](_page_4_Picture_194.jpeg)

![](_page_4_Picture_195.jpeg)

\*For more register list details,please downloaded an excel spreadsheet (03ModbusBacnetRegisterList. xls) at the following link: *http://tinyurl.com/ybaj9d3u*

## **Wiring diagram for CO2-D duct and CO2-W wall mount style**

The diagram below shows the wiring connection for the usual transducer mode of operation for the CO2-D duct mount and CO2-W wall mount style sensors. The transducer outputs connect to a master controller using traditional analog output signals. The RS485 network is available for transmitting the same values digitally to other controllers in the system by connecting to the RS485 network at Pins 10 and 11.

![](_page_5_Picture_3.jpeg)

The next diagram shows the wiring connection in 'Master' mode where the device operates as a gateway to a subnetwork of slave sensors. This is a special mode of operation and most users needn't to be concerned about the details of this feature. The main RS485 network is still available on pins 10 and 11 for connecting to

![](_page_5_Figure_5.jpeg)

other masters in the system as above,but the transducer analog signals are not available now, instead we now have a second RS485 port which can be used to poll a subnetwork of remote RS485 CO2 sensors. The unit acts as a modbus slave on the main network and a master on the subnetwork. Power to the nodes can be run from Pins 5 and 6 along with the RS485 cable, in this case power makes its way through the display board and jumpers as shown with the dotted lines. If there are more than five

or so sensor nodes it will be best to power the nodes directly from the power supply. If more than one power supply is used in the system,be extra careful to keep all grounds consistent from one node to the next orelse ground loops can damage the sensor. The Duct and Wall mount version of the sensor have two modes of operation,transducer mode and RS485 Master mode. For most applications the sensor will be used in the 'transducer mode' which is the default setting. In this mode the device acts as a traditional transducer where it sends out three analog signals proportional to the humidity, temperature and CO2 readings.

#### **Output Jumper settings**

In this mode the device acts as a traditional transducer where it sends out three analog signals, all you need to do is to set this one single jumper to the appropriate signal type: 4-20mA, 0-10V, or 0-5V.

![](_page_6_Picture_4.jpeg)

![](_page_6_Figure_5.jpeg)

### **Wiring diagram for CO2-N-TH & CO2-N-X**

The diagram below shows the wiring connection for the usual transducer mode of operation for the CO2-N-TH. The transducer outputs is connected to a master controller using the traditional analog output signals while CO2-N-X only have power and RS485 network, without temperature and humidity sensors.

![](_page_7_Figure_1.jpeg)

The next diagram shows the CO2-N working in the RS485 network; the node quantity can be up to 255 units. A group of sensors distributed through the building can cooperate friendly through net. The RS485 network is available for transmitting the same values digitally to other controllers.

![](_page_7_Figure_3.jpeg)

CO2-N-TH

For CO2-N-TH, in this mode the device acts as a traditional transducer where it sends out three analog signals which is humidity, temperature and CO2 readings. All you need to do is to set this one single jumper to the appropriate signal type: 4-20mA, 0-10V, or 0-5V,while for it doesn't have temperature and humidity analog signals for CO2-N-X.

## **Jumper settings for CO2-N-TH & CO2-N-X**

In this mode the device acts as a traditional transducer where it sends out three analog signals, all you need to do is to set this one single jumper to the appropriate signal type: 4-20mA, 0-10V, or 0-5V.

![](_page_7_Figure_8.jpeg)

## **Voltage & Current Formula**

The max and min value are the range max and min value, the range can be set by the customer. Default Temperature Range: 0-1000 (0-100.0C) Default Humidity Range: 0-1000 (0-100.0% rH) Default CO2 Range: 0-3000ppm

Also the temperature, humidity, CO2 range value can be set by T3000 software, here follow the screen shot from T3000.

![](_page_8_Picture_32.jpeg)

![](_page_9_Picture_123.jpeg)

![](_page_9_Picture_124.jpeg)

For example

1. Product: CO2-D

2. Output range: 0-10V output (Adjust jumper to select 0-10V in PCB board)

3. The default settings R285 = 0 and R286 = 1000, that means the default output scale is 0C-100.0C, and they can be set by customer.

4. Measuring temperature output voltage: 7.8V

5. Temperature(C)=[Voltage \* (High\_T - Low\_T) + 10 \* Low\_T] /100

$$
=[7.8*(1000-0)+10*0]/100
$$

=78C

#### **Instrument Operation**

7.1)There are four keys. The first and second keys are used to increase and decrease the value and select the up down list. When click the third key, it will be back to the previous view layer. And click the forth key,it will switch to the next item.

![](_page_10_Picture_3.jpeg)

Increase value or select up list

![](_page_10_Picture_5.jpeg)

Decrease value or select down list

![](_page_10_Picture_7.jpeg)

Back or return

![](_page_10_Picture_9.jpeg)

Next or confirm

![](_page_10_Picture_11.jpeg)

#### Menu display chart

The following value was taken as an example so you can understand it well.

![](_page_10_Picture_125.jpeg)

a.Normal state:

![](_page_11_Picture_116.jpeg)

b. Please press  $\odot$ , it will switch to menu view as the following picture shows. Continue to press  $\odot$ and it will go into the CO2 list. Press  $\bullet$  again, into the zone0's list.

![](_page_11_Figure_4.jpeg)

c. Please press  $\bigcirc$ , come back to the menu column. Press  $\bigcirc$  or  $\bigcirc$ , and select Temperature, then press  $\bigcirc$ , go into the temperature list.

![](_page_11_Figure_6.jpeg)

d. Please press  $\bigcirc$ , come back to the menu column. Press  $\bigcirc$  or  $\neg$ , and select Humidity, while  $pres \bigodot$ , go into the humidity list.

![](_page_11_Figure_8.jpeg)

e. Please press  $\bigcirc$ , come back to the menu column. Press  $\bigcirc$  or  $\bigcirc$ , and select Miscellaneous, continue to press  $\bigcirc$ , go into the miscellaneous list.

![](_page_11_Figure_10.jpeg)

f. When everything is set, after a while, it will switch to the normal state as step as displayed.

#### **Modbus/Bacnet switch**

To select the protocol as Modbus or Bacnet, Press  $\bigoplus$  to choose Miscellaneous, then press  $\bigoplus$  to choose Protocol switch, press  $\bullet$ , it reads Mstp, which means you have seclected Bacnet; if you want to switch to Modbus, press  $\bullet$ , or  $\bigcirc$  back to Bacnet.

![](_page_12_Figure_3.jpeg)

Or you can check the Bacnet Resgister List,No.9: Protocol switch. 0 = MODBUS,1=MSTP.

![](_page_12_Figure_5.jpeg)

#### **Accessories**

#### **CO2-W**

![](_page_13_Picture_3.jpeg)

 This new Transmittier brings with it the incorpoation of CO2 Monitoring. When the External CO2 Sensor is attactched,the transmittier can process and display detailed information about the current CO2 count.

 You can set the alarm setpoints in the menu using buttons or RS485.There are two alarm setpoints:

1. Fair alarm: the alarm output will be turned on for the ALARM\_ON seconds, then be turned off for ALARM\_OFF seconds, and go on on-off-on-off .

2. Poor alarm: the alarm output will be turned and kept it on. AND there are two types of the CO2-W we have, one with

ethernet and the other without ethernet. 1)ALARM\_ON, you can set it in the register1247 with ethernet or register152 without ethernet.

2)ALARM\_OFF, you can set it in the register1248 with ethernet or register153 without ethernet.

3)Fair setpoint you can set it in the register213 with ethernet or register 155 without ethernet.

4)Poor setpoint you can set it in the register214 with ethernet or register156 without ethernet.

#### **CO2-N External Alarm**

![](_page_13_Picture_13.jpeg)

Connected to the transmitter,this external alarm will sound and flash a red light when the CO2 levels become "POOR". It can be connected with CO2-D, CO2-W.

![](_page_13_Picture_16.jpeg)

This External CO2 Sensor uses the sensor module to calculate the current CO2 levels and uses a simple "Red/Yellow/Green" LED display to show the quality and safety of the air.When connected to the transmitter,it will display detailed information about the current CO2 count.It can also accurately monitor temperature.

## **CO2-D/W in T3000 Operation**

1). Connect CO2 to PC by RS485 and start T3000 software.

![](_page_14_Picture_25.jpeg)

![](_page_15_Figure_1.jpeg)

## 4). Calibrate CO2

Press up arrow to increase value while press down arrow to decrease.

![](_page_16_Picture_16.jpeg)

5). Calibrate humidity.

![](_page_17_Picture_13.jpeg)

## 6). Calibrate temperature.

![](_page_18_Picture_12.jpeg)

#### **TSTAT6-CO2 in T3000 Operation** 1). Connect TSTAT6-CO2 to PC by RS485. 2). Open T3000 and it show the following view.<br> $\frac{1}{2}$  T3000 Building Automation System2014.12.5 **File** Tool View Database Calibration Control Miscellaneous Help ⊟<sup>....</sup> E<sub>n</sub> Sub\_net1  $\overline{\phantom{a}}$ ID Address 0 Serial Number  $\overline{0}$  $\stackrel{\cdot}{\Box}$  floor1 om1 Firmware Version  $\overline{0}$ Model Hardware Version  $\Omega$ PIC ---- X B CM5:80251-254-192.168.0.17 ---- X | 8 CM5\_Ethernet:0-254-192.168.0.158 Humidity -X 3 CM5\_Ethernet:70094-254-192.168.0.158 Date Monday, Dec 15, 2014 Time 10:37:02 AM Sync Time -X 3 CM5\_Ethernet:80105-254-192.168.0.201 CO2:79181--251 ON Temperature  $\overline{\phantom{0}}$  $\overline{\phantom{a}}$ Fan Mode  $\overline{\mathcal{R}}$ MiniPanel:131243-254-192.168.0.10 -×⊪ Time Left 0 Overide Period 0 Output MiniPanel:131269-200-192.168.0.14 PID1 Mode Cooling <sup>O</sup> MiniPanel:188-254-192.168.0.16 ∙×⊪ Heating <sup>1</sup> PID2 Mode MiniPanel:65684-254-192.168.0.15 ×⊪ MiniPanel:65729-254-192.168.0.12 - 11 Free Cool Available Free Cool Feature Normal Ė MiniPanel:65730-254-192.168.0.3 ×M 11 MiniPanel:65768-254-192.168.0.243 Graphic Viewer | Advanced Setup Display Schedule MiniPanel:65770-254-192.168.0.101 ∗×⊪ Input Output -X Pressure Sensor:80145--254 **Input Name Input Value** Output Name Ou  $\cdots$  XW T3-PT10:-1--254

3). Click the button to scan, the following view will appear and close it as the picture indicates.<br>
Strategies T3000 Building Automation System2014.12.5

![](_page_20_Picture_27.jpeg)

4). Click the TSTAT6 log and it will show all the information of TSTAT6.

![](_page_20_Figure_4.jpeg)

![](_page_21_Picture_8.jpeg)

 $111111 - 101$ 

**COL** 

## 5). Calibrate CO2

![](_page_22_Picture_18.jpeg)

![](_page_23_Picture_9.jpeg)

## 6). Calibrate humidity

![](_page_24_Picture_15.jpeg)

### **CO2-N in T3000 Operation**

1). Connect CO2-N to PC by RS485.

2). Open T3000 and it show the following view.Click the button to scan, the following view will appear and close it as the picture indicates.

![](_page_25_Picture_24.jpeg)

3). The following view shows Background calibration for C02-N added.

![](_page_26_Picture_2.jpeg)

3). You can use the t3000 to set the configuration. The following view shows how to set up the span of the analog outputs.

1.We have a jumper on the background of the PCB, you can set it to 0~10V,0~5V or 4 ~20mA. 2.Set the range. For example,If the temperature is 20.0 c, the range you set the min out scale 0, the max out scale 1000(100.0 degree c), then the output=  $20.0$  / (100.0 – 0 . 0) \* 10V = 2V.

![](_page_27_Picture_3.jpeg)

3.Also,you can use the modbus poll to configure it.

![](_page_28_Picture_12.jpeg)

#### **Connecting to the device using Bacnet**

The device can be connected using Bacnet.Below are the steps:

Step1.Download Yabe software as the link:*https://tinyurl.com/ycrt9jep* and install it. Step2.Connect the device to the computer,select Bacnet protocol.Start the Yabe software,add the device.

![](_page_29_Picture_51.jpeg)

Step3.You can find your device IP as below.Double click the left mouse button,you can find your device and the bacnet information in the "Adress Space" tab.

![](_page_29_Picture_6.jpeg)

![](_page_30_Figure_1.jpeg)

Step4.In the "Address Space" tab,click the "ANALOG\_VALUE" ,it will show the information of "log ANALOG\_VALUE"in the BacnetProperty tab. And it 's the same with "ANALOG\_OUTPUT" and other items.

![](_page_30_Picture_65.jpeg)

### **CO2-D&CO2-W without Ethernet**

![](_page_31_Picture_276.jpeg)

#### **CO2-D&CO2-W without Ethernet**

![](_page_32_Picture_60.jpeg)

![](_page_33_Picture_288.jpeg)

![](_page_34_Picture_291.jpeg)

![](_page_35_Picture_284.jpeg)

![](_page_36_Picture_52.jpeg)

## **CO2-Node Registers**

![](_page_37_Picture_283.jpeg)

#### **CO2-Node Registers**

![](_page_38_Picture_134.jpeg)